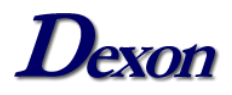

Teste de Funcionamento e Problemas Comuns

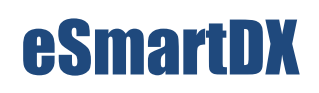

### Teste de Funcionamento

E

Problemas Comuns

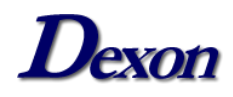

### Teste de Funcionamento e Problemas Comuns

# Sumário

<span id="page-1-0"></span>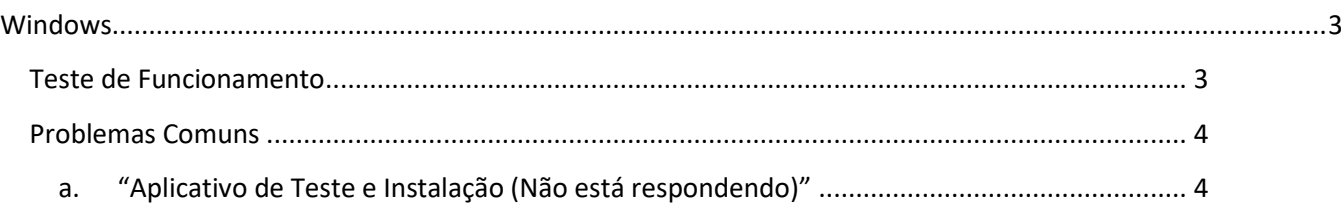

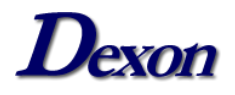

## Windows

#### <span id="page-2-0"></span>**Teste de Funcionamento**

Para realizar o teste de funcionamento, basta seguir os passos abaixo:

- 1. Faça download do Aplicativo de Teste e Instalação através do link: [https://publicado.dexon.ind.br/eSmartDX/Drivers/eSmartDX%20-](https://publicado.dexon.ind.br/eSmartDX/Drivers/eSmartDX%20-%20Drivers%20Windows.zip) [%20Drivers%20Windows.zip](https://publicado.dexon.ind.br/eSmartDX/Drivers/eSmartDX%20-%20Drivers%20Windows.zip)
- 2. Extraia todos os arquivos do .ZIP.
- 3. Execute a aplicação "**Teste eSmart**" que está presente na pasta.
- 4. Esta é a tela que será exibida:

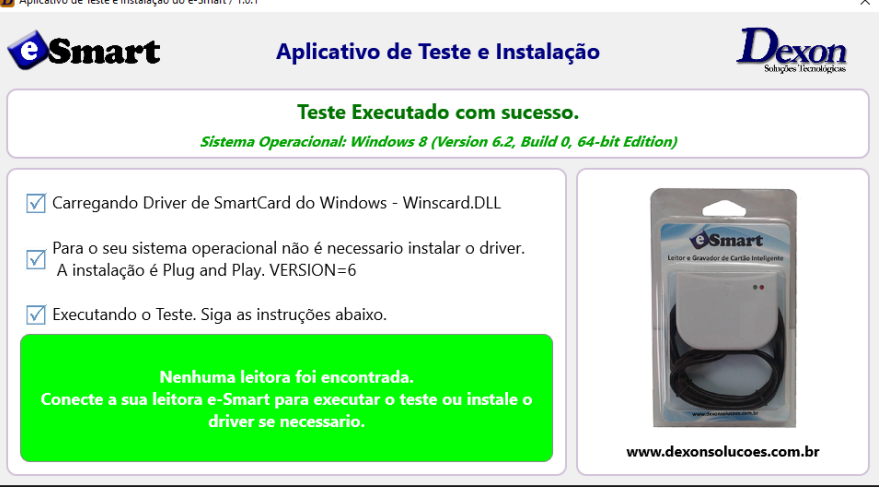

5. Conecte a leitora no computador. O nome da leitora deve ser exibido e solicitar a inserção de um cartão, conforme exemplo:

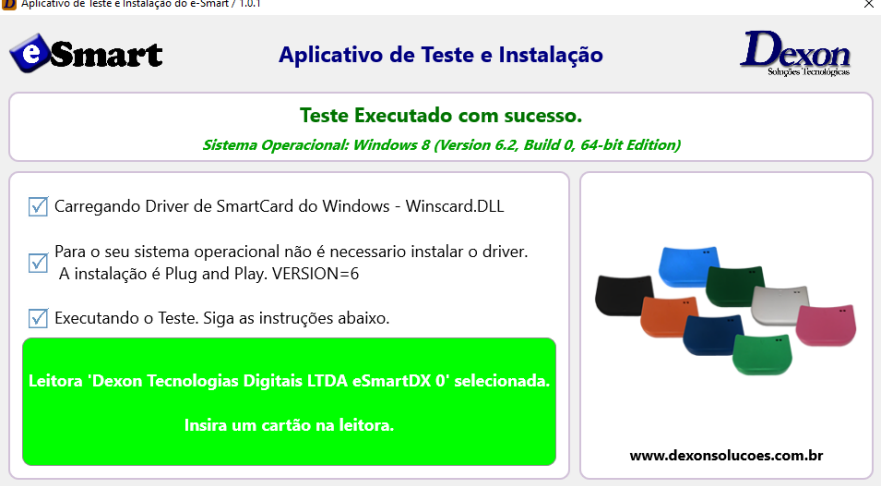

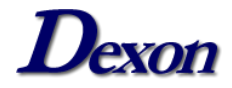

6. Insira o cartão na leitora, o status deve mudar para "Encontrado o cartão XXXXXX", conforme exemplo:

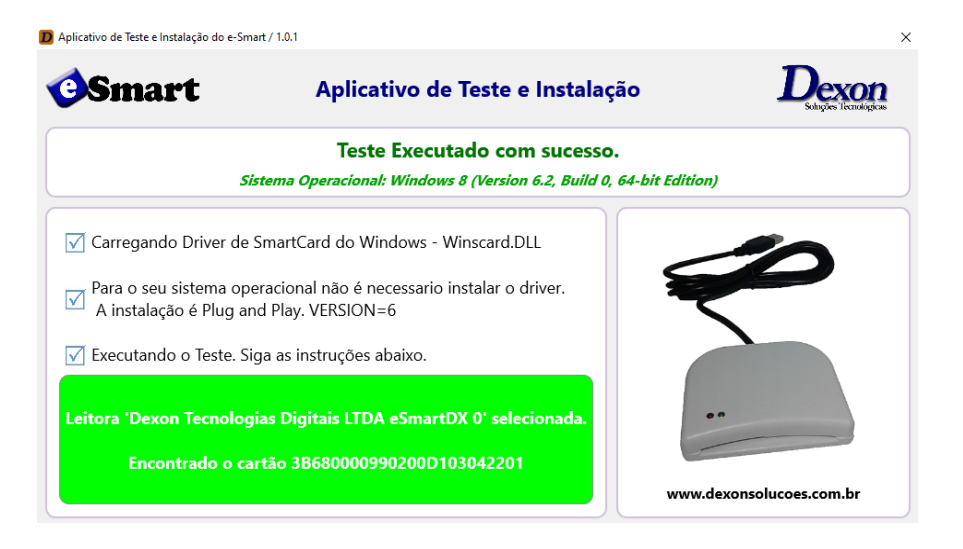

### <span id="page-3-0"></span>**Problemas Comuns**

#### <span id="page-3-1"></span>**a. "Aplicativo de Teste e Instalação (Não está respondendo)"**

O erro ocorre ao tentar iniciar o aplicativo de teste da eSmartDX, conforme exemplo:

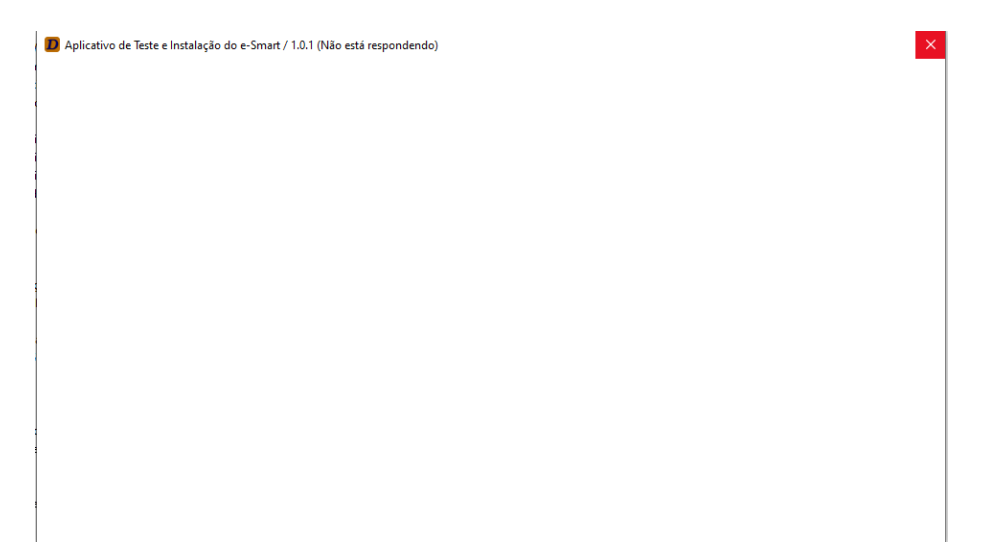

Isto pode ocorrer pois o serviço "Cartão Inteligente" está parado ou configurado incorretamente.

Vá até os "Serviços" do Windows e busque pelo serviço "Cartão Inteligente", o status do mesmo deve ser "Em Execução". Caso o serviço esteja parado, clique com o botão direito sobre ele e selecione "Iniciar".

Verifique se o serviço está configurado corretamente. Clique com o botão direito sobre o serviço e selecione "Propriedades".

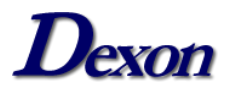

Na aba "Geral", certifique-se de que o "Tipo de Inicialização" esteja no Automático, conforme exemplo:

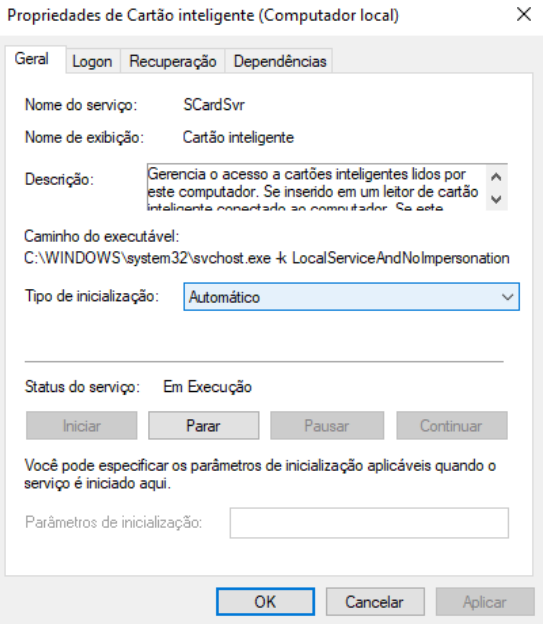

Na aba "Logon", certifique-se de que o modo de logon seja "Serviço Local", conforme exemplo:

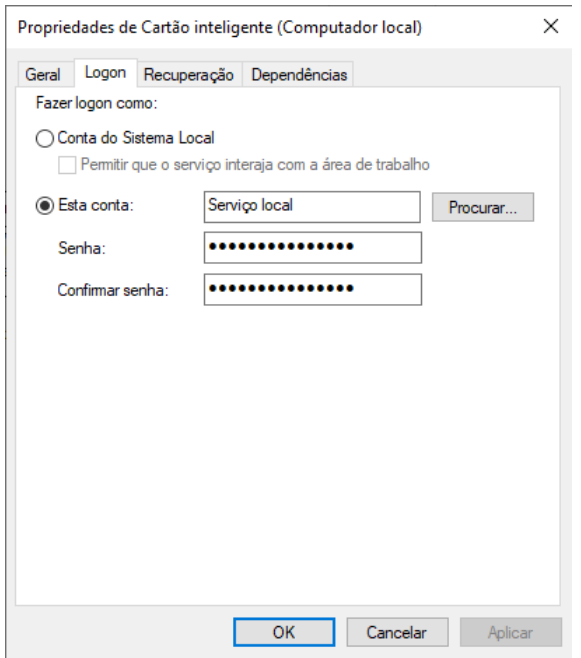

Caso o modo de logon esteja como "Conta do Sistema Local", mude para "Serviço Local" e reinicie o serviço.